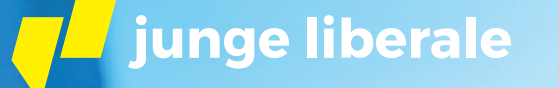

#### *DESIGNGUIDE FÜR DEN*

#### *BUNDESTAGSWAHLKAMPF*

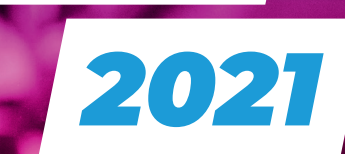

### Alles Wichtige im Überblick

Für den Bundestagswahlkampf haben wir einen eigenständigen Look. Dieser wird ausschließlich für Grafiken, Aktionen und Werbemittel mit Bezug zur Bundestagswahl genutzt.

Statements zur Lage deines Bundeslandes oder deiner Stadt sollten also nach wie vor in unserem etablierten Corporate Design erstellt werden. Informationen dazu findest du unter:

#### <https://logogenerator.julis.de/Styleguide.pdf>

Für die Gestaltung des Bundestagswahlkampfes orientieren wir uns grundsätzlich an unserem bestehenden Styleguide (Farben, Typografie, Logo usw.), aber wir interpretieren einige Komponenten aus dem Design neu. Damit bekommt unser Bundestagwahlkampf 2021 einen sehr eigenen Stil – der Hero der Kampagne wird dabei der aufmerksamkeitsstarke und farbenfrohe Bildstil sein, kombiniert mit typografischer Klarheit.

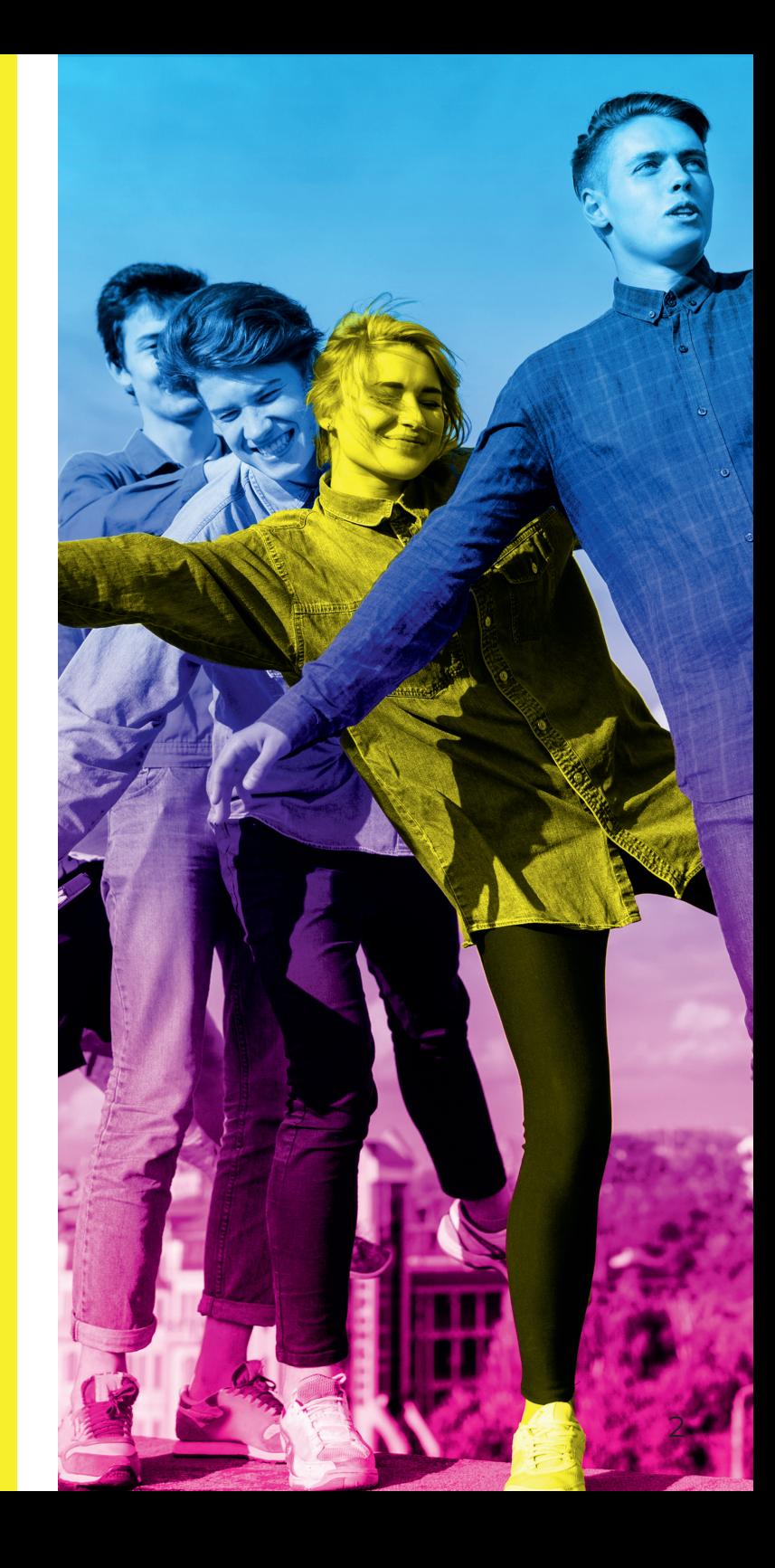

### Baby, es wird bunt!

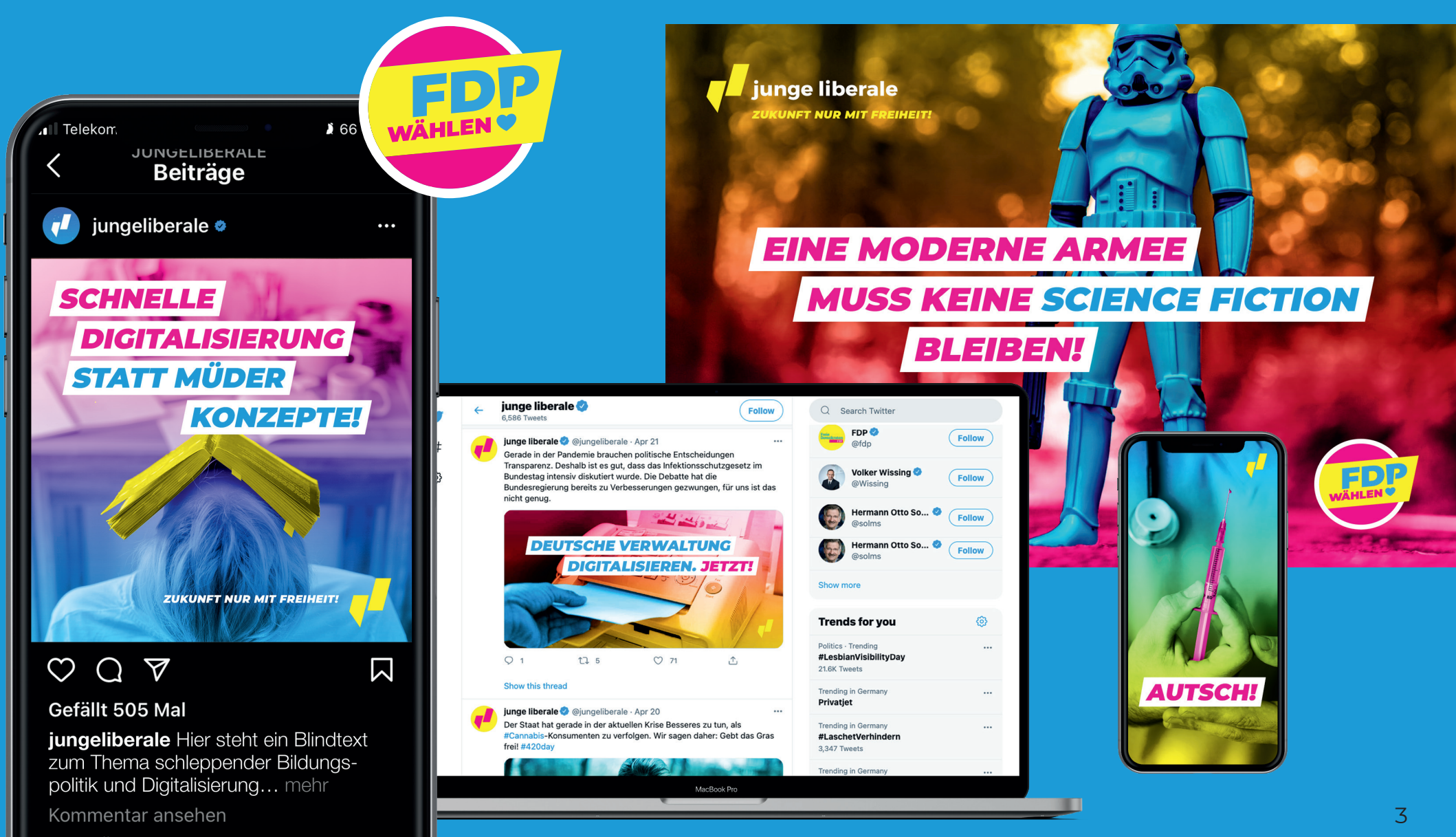

### Bildsprache – Farbe

Die Bildsprache für das Kampagnendesign wagt viel Farbe. Das gesamte Bild wird in einen zweifarbigen Verlauf getaucht (alle Primärfarben sind kombinierbar) und vollflächig als Motiv eingesetzt. Ein herausgestelltes Detail wird in der dritten Farbe eingefärbt. Die farbliche Komposition ist grundsätzlich frei wählbar.

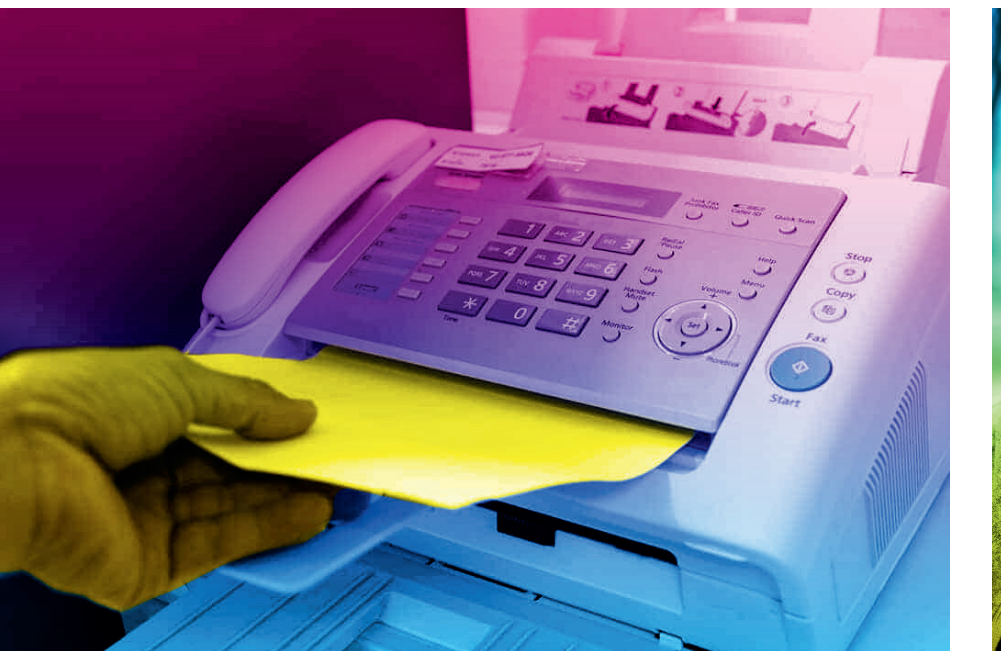

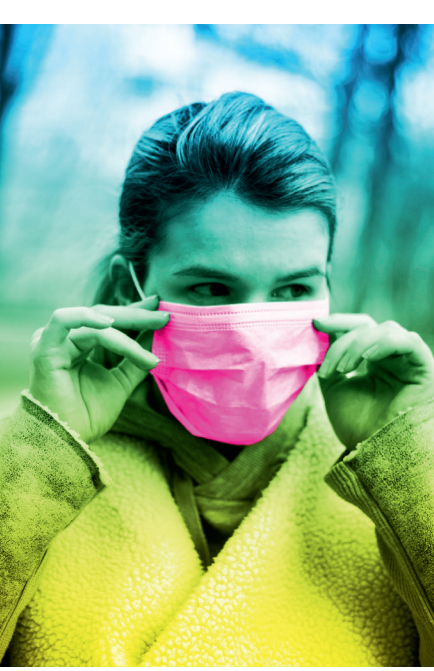

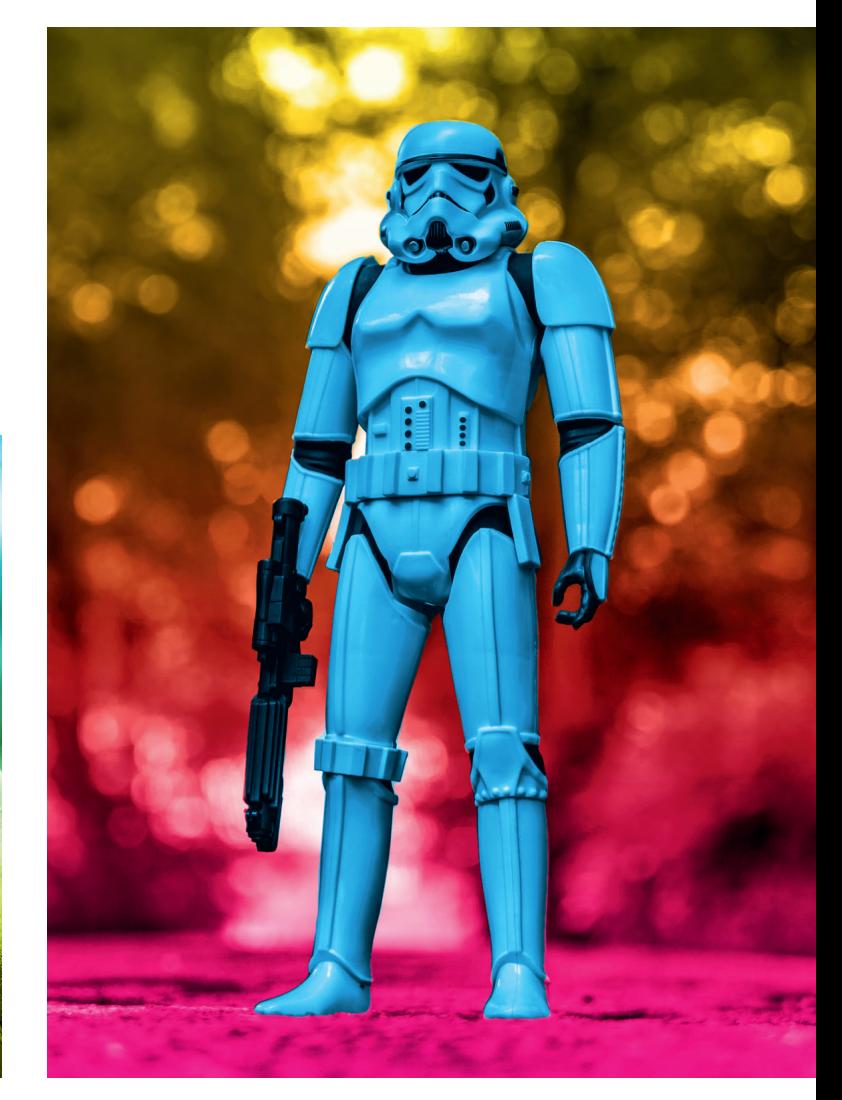

### Bildsprache – 5 Schritte

Die Bildästhetik lässt sich in 5 einfachen Schritten erarbeiten …

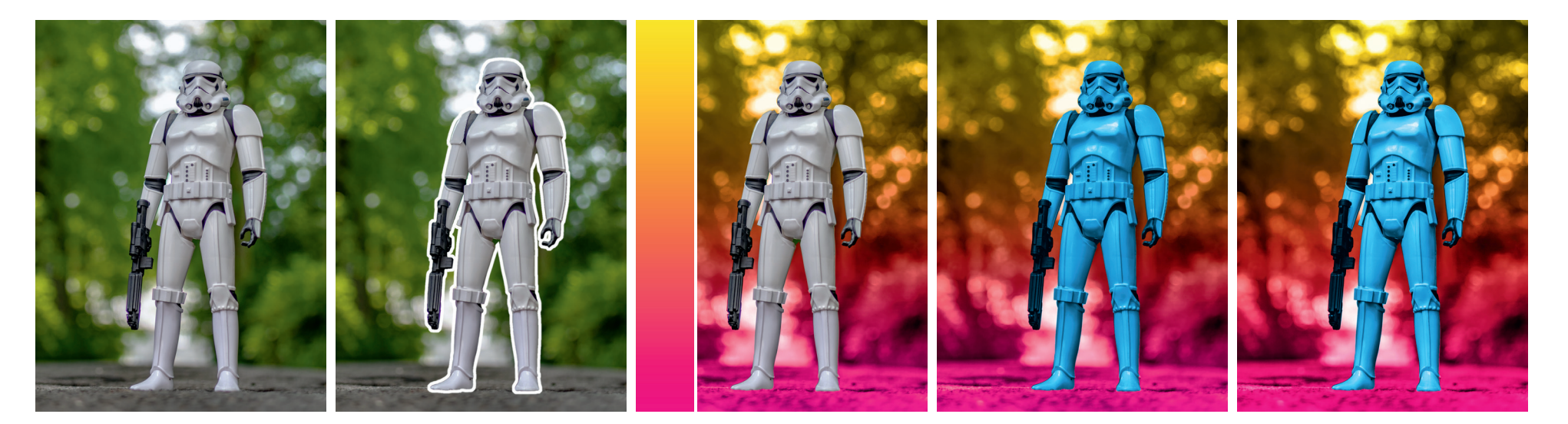

2. Interessantes Detail freistellen

1. Passendes Motiv finden 2. Interessantes Detail 3. Hintergrundbild mit vertikalem Verlauf überlagern

4. Detail mit der dritten Farbe 5. Falls nötig: Kontrast drauf – einfärben fertig!

Ein ausführliches Tutorial zur Bildbearbeitung ist als Anhang in diesem Manual zu finden. Zusätzlich stellen wir Euch eine Photoshop-Aktion zu Verfügung, um den Prozess zu automatisieren:

<https://cloud.julis.de/index.php/s/Fezp8QPqy5Cyfjb>

### Bildauswahl

Jedes Bild muss ein prägnantes Detail enthalten, das durch die Highlight-Farbe hervorgehoben werden kann. Die Bilder sollten ein breites Kontrastspektrum aufweisen – also ganz helle (fast weiße) bis sehr dunkle (fast tiefschwarze) Bereiche. So bekommen die Bilder plus Farbigkeit ihre besondere Ästhetik.

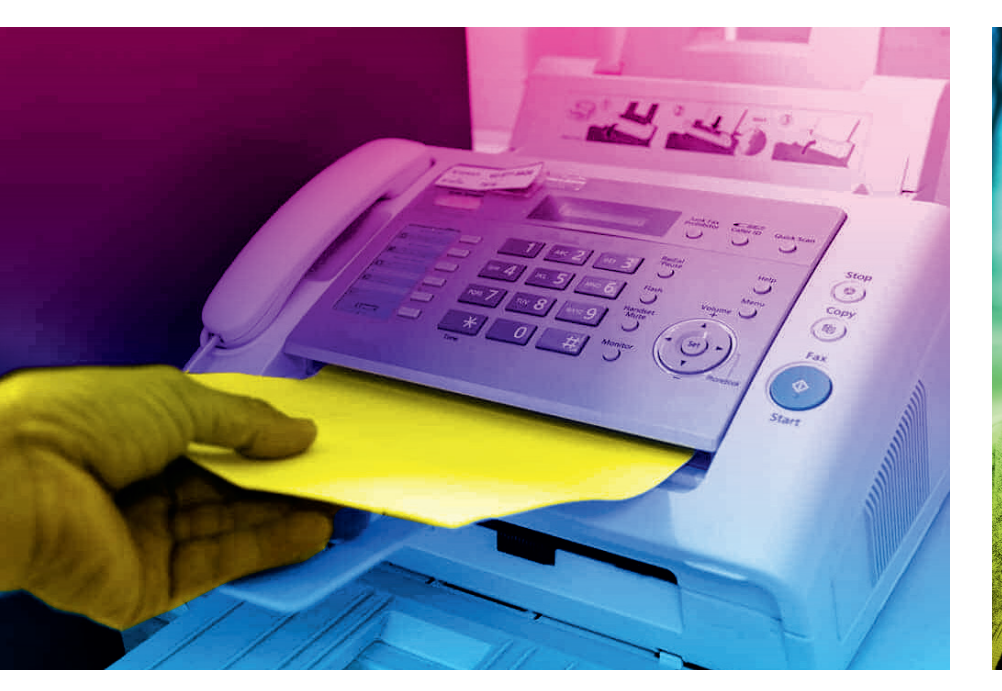

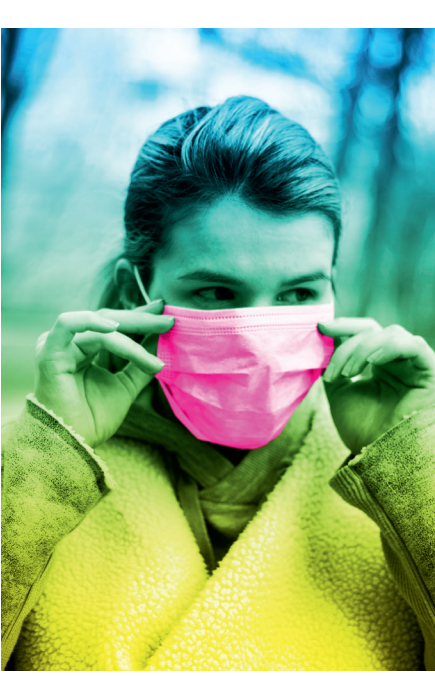

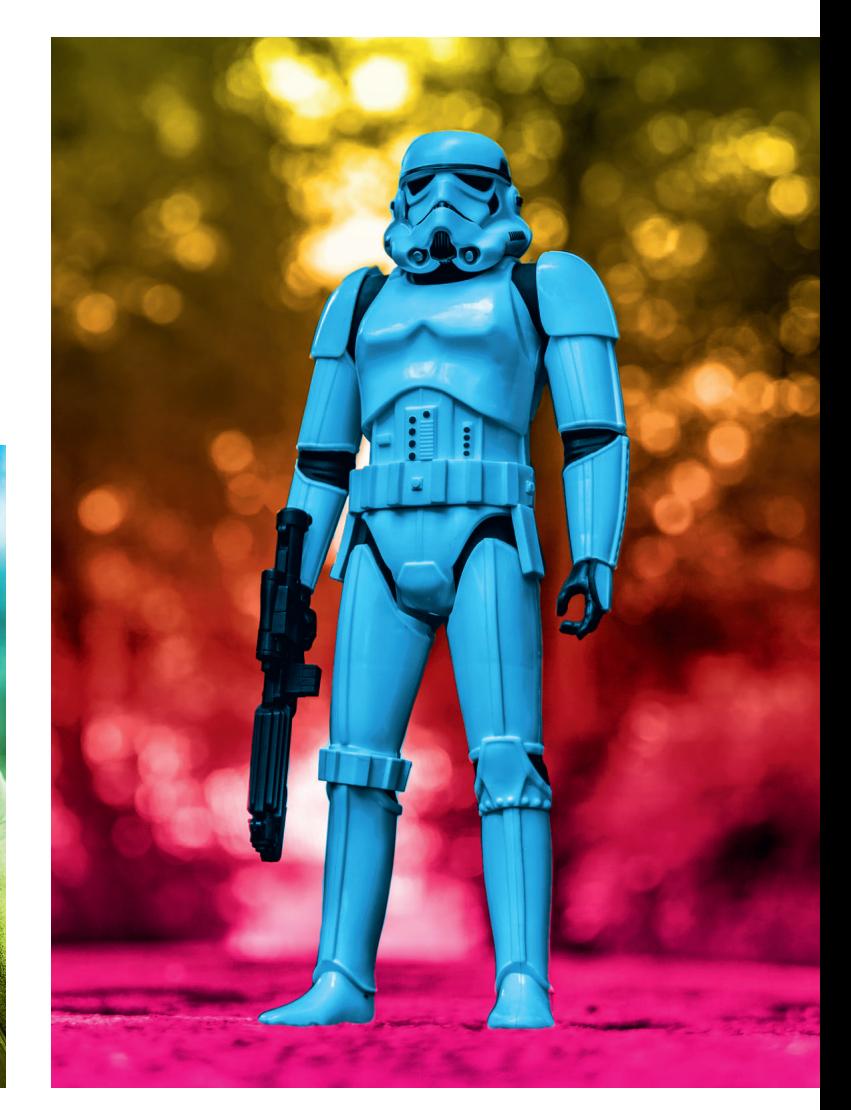

#### Farben

MAGENTA

CMYK 0/100/0/0 RGB 229/0/125 Hex #E5007D

Die prägenden Hausfarben der JuLis bleiben auch im Bundestagswahlkampf 2021 dem bestehenden Styleguide treu: Magenta, Cyan, Gelb – ergänzt durch Weiß und Schwarz.

#### **CYAN**

CMYK 100/0/0/0 RGB 0/159/227 Hex #009EE3

#### YELLOW

CMYK 0/0/100/0 RGB 255/237/0 Hex #FFED00

#### **WEISS**

CMYK 0/100/0/0 RGB 229/0/125 Hex #E5007D

#### **SCHWARZ** CMYK 0/0/0/100 RGB 0/0/0 Hex #000000

### Typografie – Headlines

#### *MONTSERRAT BLACK ITALIC*

#### **11,5 °**

## *FÜR ALLE HEADLINES*

Für die Kampagne bleiben wir auch der Schriftfamilie Montserrat treu, allerdings setzen wir für die Headlines den Schnitt Montserrat Black Italic ein – ausschließlich in Versalien. Die Headlines werden wie bisher auf "Balken" platziert, damit sie auf den farbigen Bildern lesbar sind und im Vordergrund stehen. Es gibt allerdings drei wichtige Unterschiede:

- → Der Neigungswinkel der Balken wird der Neigung der Typografie angepasst: 11,5° (statt  $15^\circ$ ).
- → Die Balken sind immer weiß.
- → Die Farbe der Headline ist entweder magenta oder cyan (wobei die zweite Farbe als Akzent genutzt werden kann).

#### Headlines – der Balken

#### *PROPORTIONEN* **H 0,5 × H 0,5 × H 0,5 × H**

Für das Verhältnis zwischen Schriftgröße und der Größe des Balkens sind klare Proportionen definiert: Die Schriftgröße H definiert die Maße des darunterliegenden Balkens rundum.

Für die Schriftgröße gibt es keine verbindliche Vorgabe, sie wird passend zum Bild und Format gewählt und unterliegt dem Auge des Gestalters.

#### Headlines – Abstände Balken

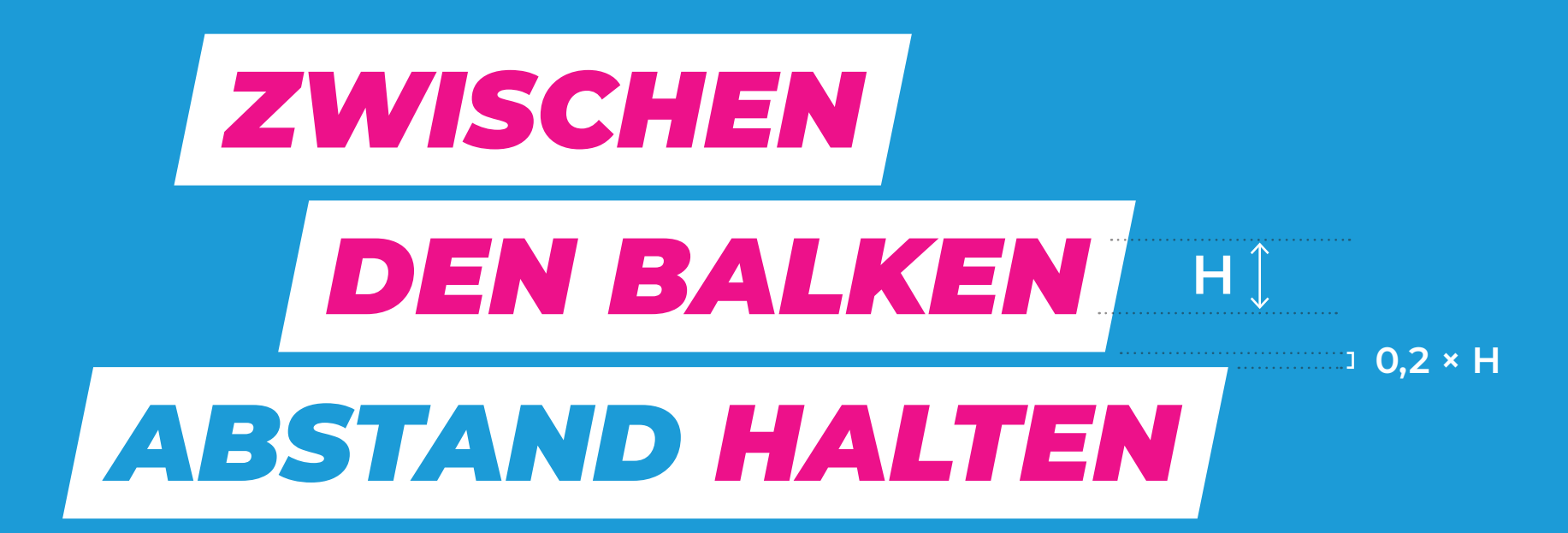

Ein ästhetisch wichtiges Detail: Im Unterschied zur bestehenden Guideline wird zwischen jeder Zeile (= jedem Balken) ein kleiner Zwischenraum gelassen.

Damit wird die Headline luftiger und weniger wuchtig. Auch hier ist die Höhe H der Headline das Maß der Dinge.

## Typografie – Fließtexte

# Merriweather Regular, *Italic,* Black

Auch die Merriweather wird als Schrift für Fließtexte in der Kampagne zum Einsatz kommen, bspw. in Flyern oder diesem Manual.

Neben dem Schnitt Regular für lesefreundliche Texte können die beiden Schnitte *Italic* und Black zur Auszeichnung in den Texten benutzt werden.

### Absender – Logo oder Signet

Das Logo (Name plus Signet) sollte platziert werden, wenn das Format es zulässt und der Absender nicht aus dem Medium oder Kontext heraus sowieso deutlich ist (z.B. auf Social-Media-Kanälen). Auch der Kampagnenclaim sollte dann dabeistehen.

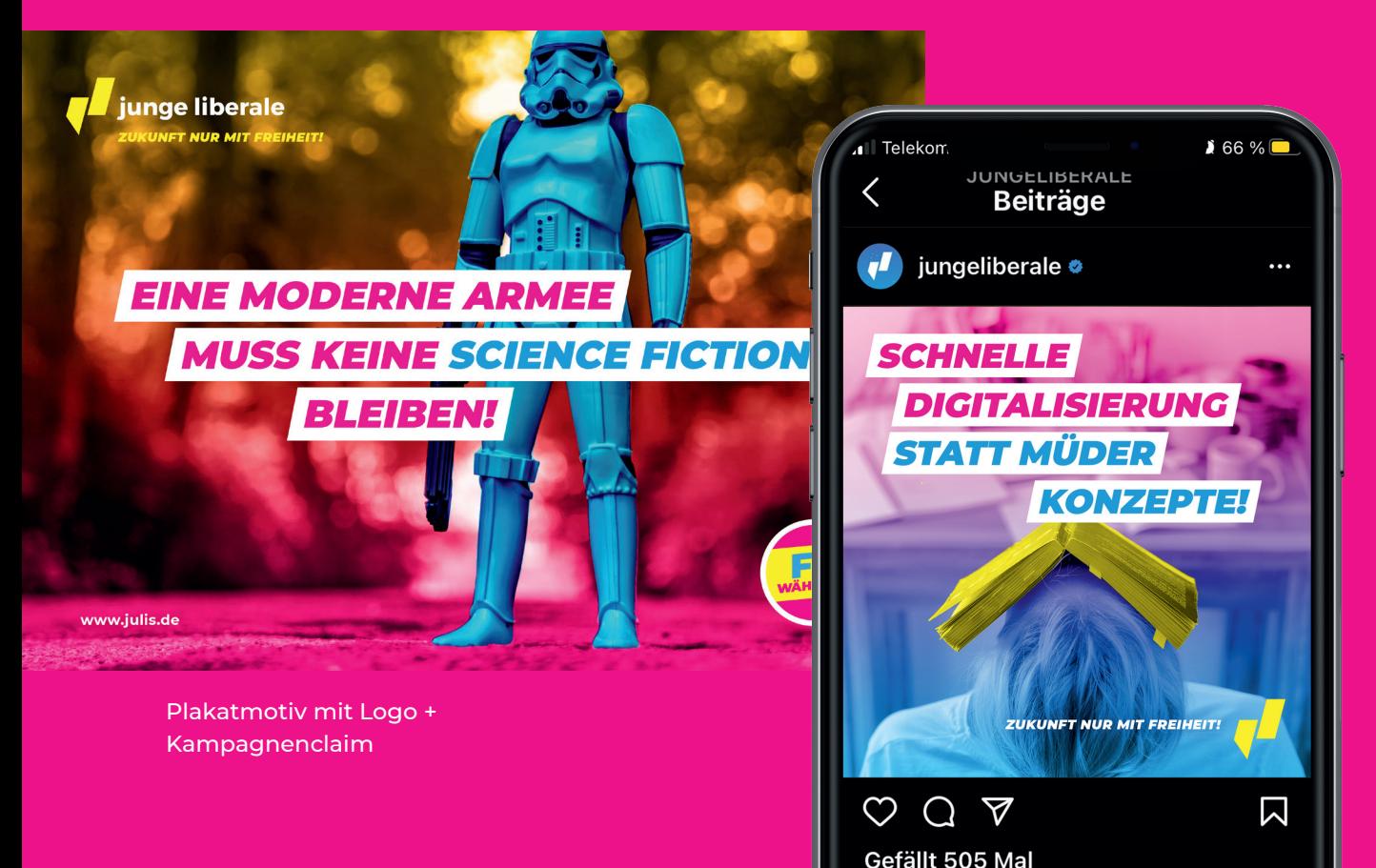

Wenn der Absender klar ist, sollte das Signet als Branding verwendet werden – wo es möglich ist auch mit dem Kampagnenclaim.

Das Logo bzw. das Signet wird in eine der Ecken des Formates direkt auf das Bild platziert. Ecke und Größe stehen dem Gestalter frei, die Komposition muss ausgewogen sein, das Logo/Signet darf das Motiv nicht dominieren. Zusätzlich muss auf den Kontrast bzw. die "Lesbarkeit" des Logos/Signets geachtet werden.

Instagram-Post mit Signet + Kampagnenclaim

### Kampagnenclaim

Der Kampagnenclaim *ZUKUNFT NUR MIT FREIHEIT* steht beim Logo bzw. beim Signet – es sei denn, er wird bspw. zur Headline in einem Motiv befördert. Er wird ausschließlich in der Montserrat Black Italic gesetzt.

Die Proportionen zum Logo bzw. Signet sind fest definiert. In Kombination mit dem Logo steht der Claim immer unter dem Logo. Steht der Claim zusammen mit dem Signet, kann er links oder rechts positioniert werden, abhängig wo beides im Motiv stehen soll.

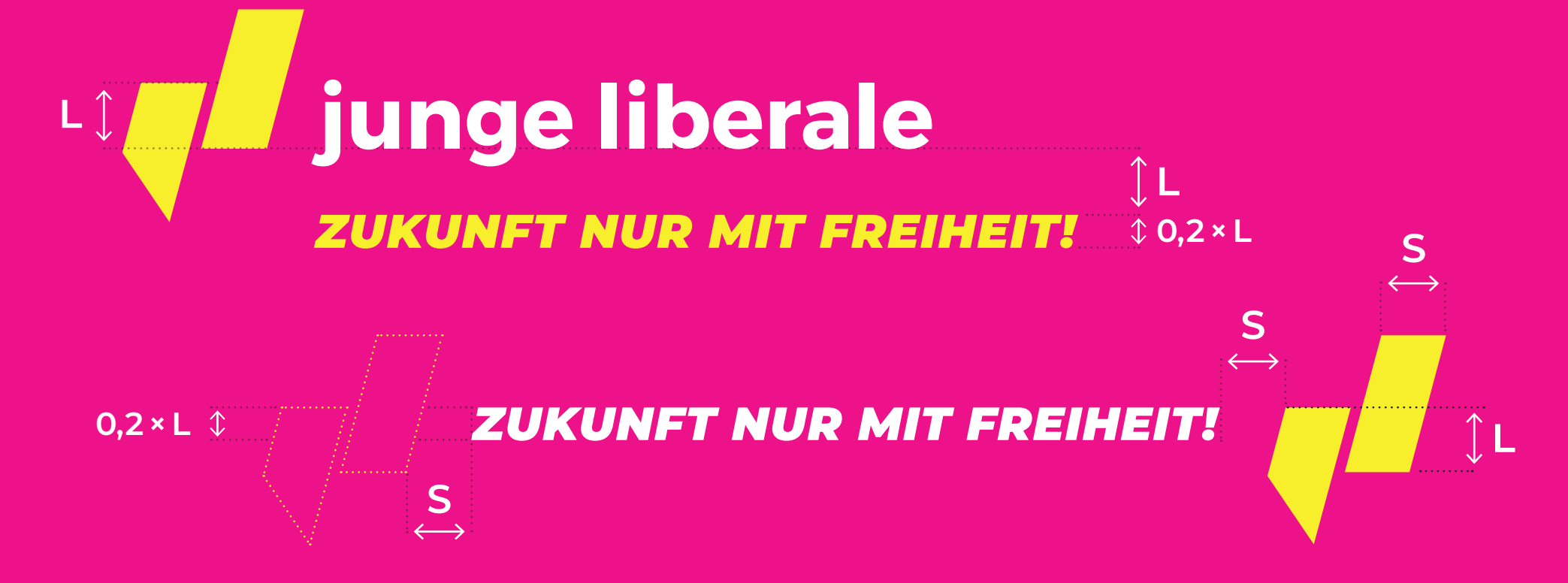

### Der FDP-wählen-Button

**WÄHLEN** 

Als Call-to-Action kann im Rahmen der Kampagne der "FDP-wählen-Button" als Störer eingesetzt werden. Der Button ist konzipiert, um auf Bildern oder farbigen Hintergründen zu (be-)stehen und existiert in zwei Farbgebungen.

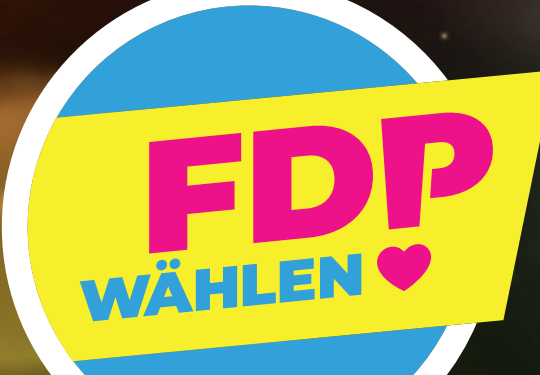

### Typo und Illustration

Es gibt Themen, für die findet sich kein passendes Bildmaterial oder Fotografie ist nicht das geeignete Stilmittel. In diesen Fällen kann auf einfache Illustrationen zurückgegriffen werden – in der Kommunikation der JuLis auch heute schon ein gewohnter Begleiter.

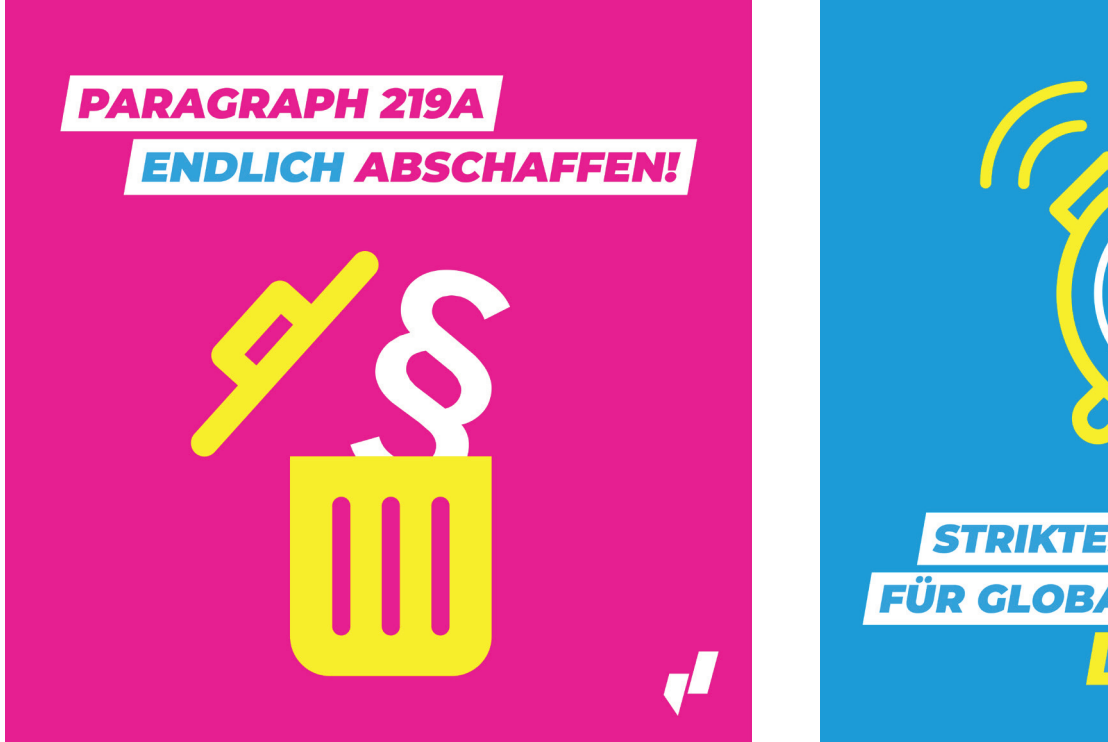

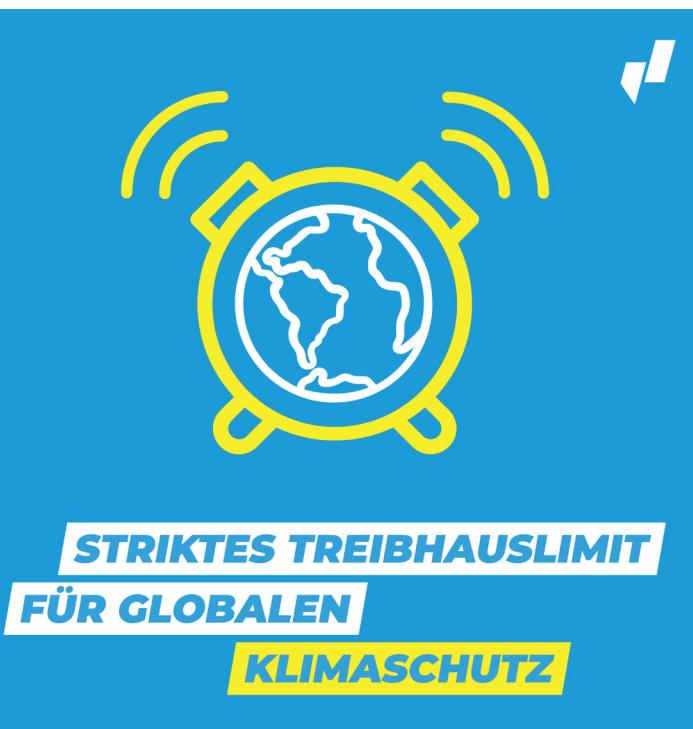

#### Köpfe und Persönlichkeiten

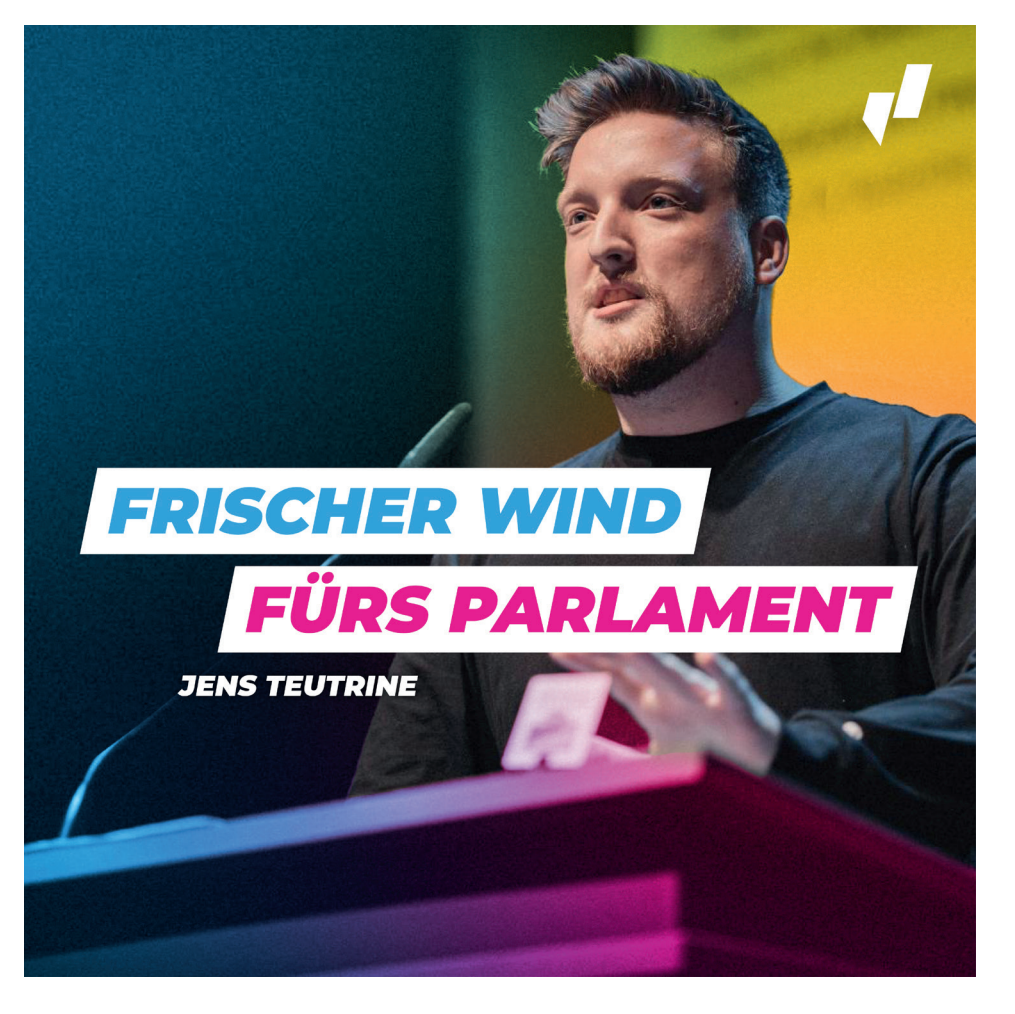

Um Personen und Persönlichkeiten im Rahmen der Kampagne visuell in Szene zu setzen, wird die Bildsprache modifiziert. Die Person im Motiv wird freigestellt, aber NICHT eingefärbt, sondern in realen Farben abgebildet.

Gleichzeitig wird der überlagernde Verlauf im Hintergrund dreifarbig (s.o.)

## *BILDBEARBEITUNG*

#### *ZWEIFARBIGER VERLAUF*

#### 01 – Detail freistellen

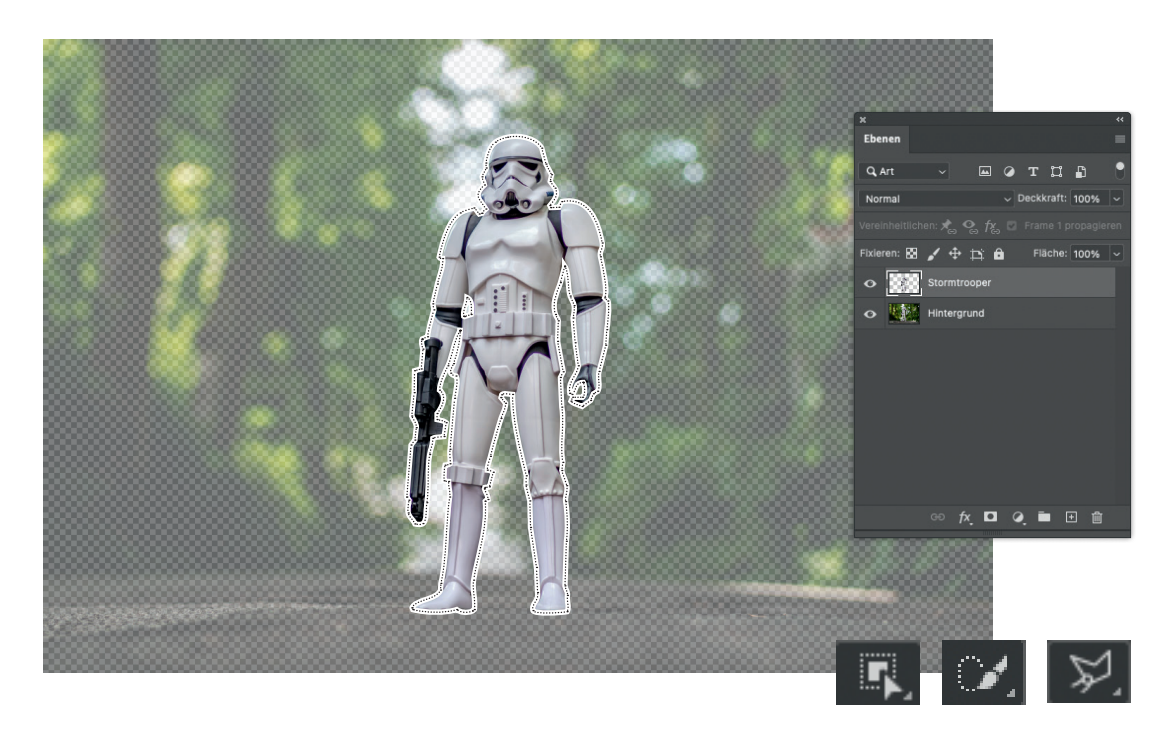

Wer Hilfe beim Benutzen der Tools braucht, kann die Tool-Tipps aus Photoshop direkt benutzen oder sollte Google und YouTube konsultieren.

Das Freistellen ist der größte Arbeitsaufwand im gesamten Prozess, alle weiteren Steps gehen dann verhältnismäßig schnell. Die geforderte Detailgenauigkeit des Freistellers hängt immer vom Motiv und der Abbildungsgröße des Mediums ab. Ein Social Media Teaser kann weniger detailliert bearbeitet werden als ein Großflächenplakat. Die Arbeitsschritte:

- 1. Genaue Auswahl des Details im Bild erstellen (in diesem Beispiel wurde zunächst das Objektauswahlwerkzeug benutzt und die Auswahl dann mit dem Polygon-Lasso und Schnellauswahlwerkzeug weiter verfeinert)
- 2. Neue Ebene aus Auswahl durch Kopieren erstellen (cmd-J oder Menü: Ebene > Neu > Ebene durch Kopieren)

#### 02 – Ausschnitt wählen

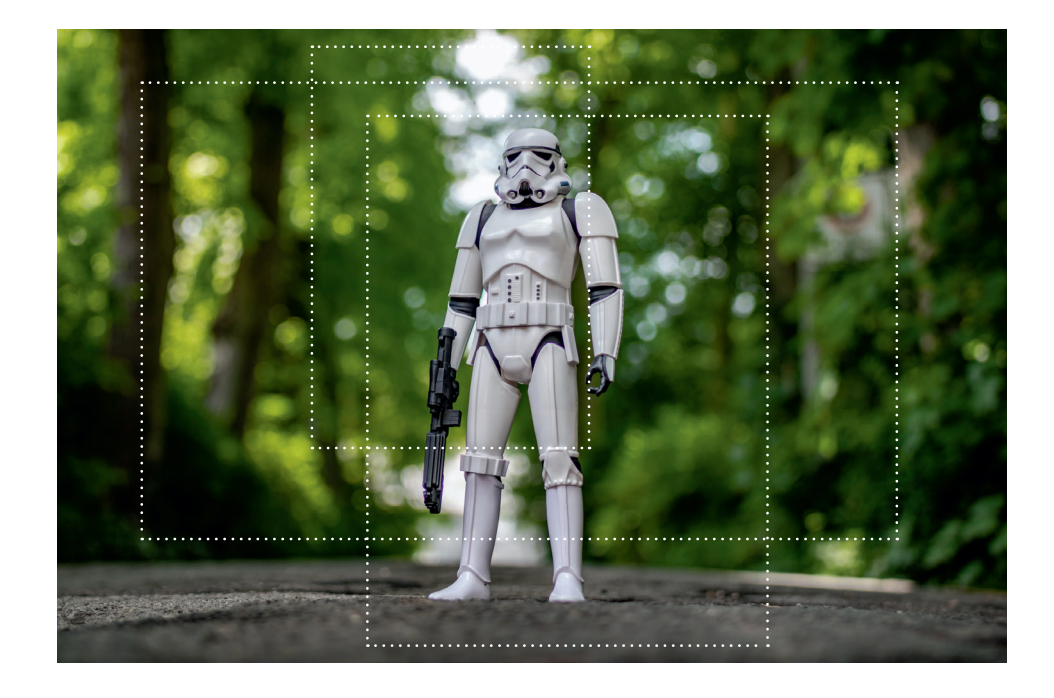

Es ist es wichtig, vor der weiteren Bildbearbeitung den finalen Ausschnitt eines Bildes zu kennen, der später dann auch zu sehen sein wird. Warum? Die Bildästhetik funktioniert nicht, wenn der Verlauf außerhalb des Bildausschnittes beginnt und/oder endet.

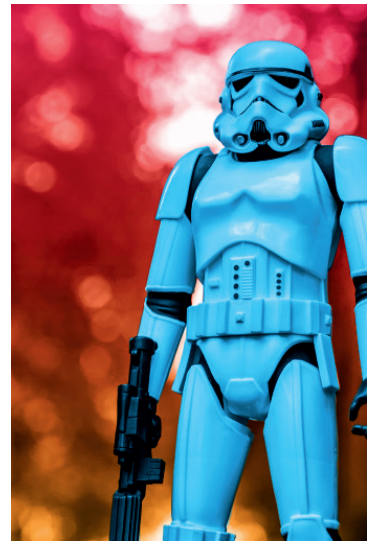

**Nicht gut** – im Ausschnitt ist jetzt nur der rot-orangene Teil des Verlaufs zu sehen

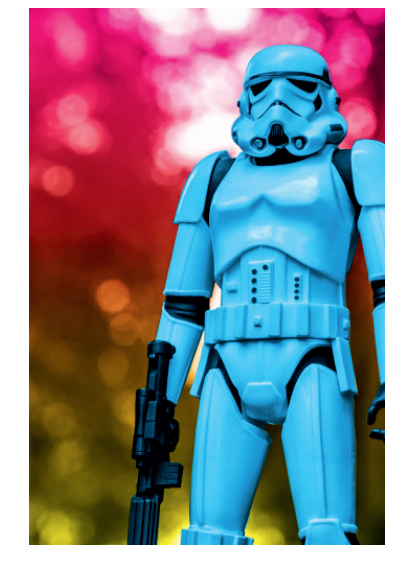

**Viel besser** – der Verlauf ist voll zu sehen, von Magenta nach Gelb

### 03 – Hintergrund einfärben

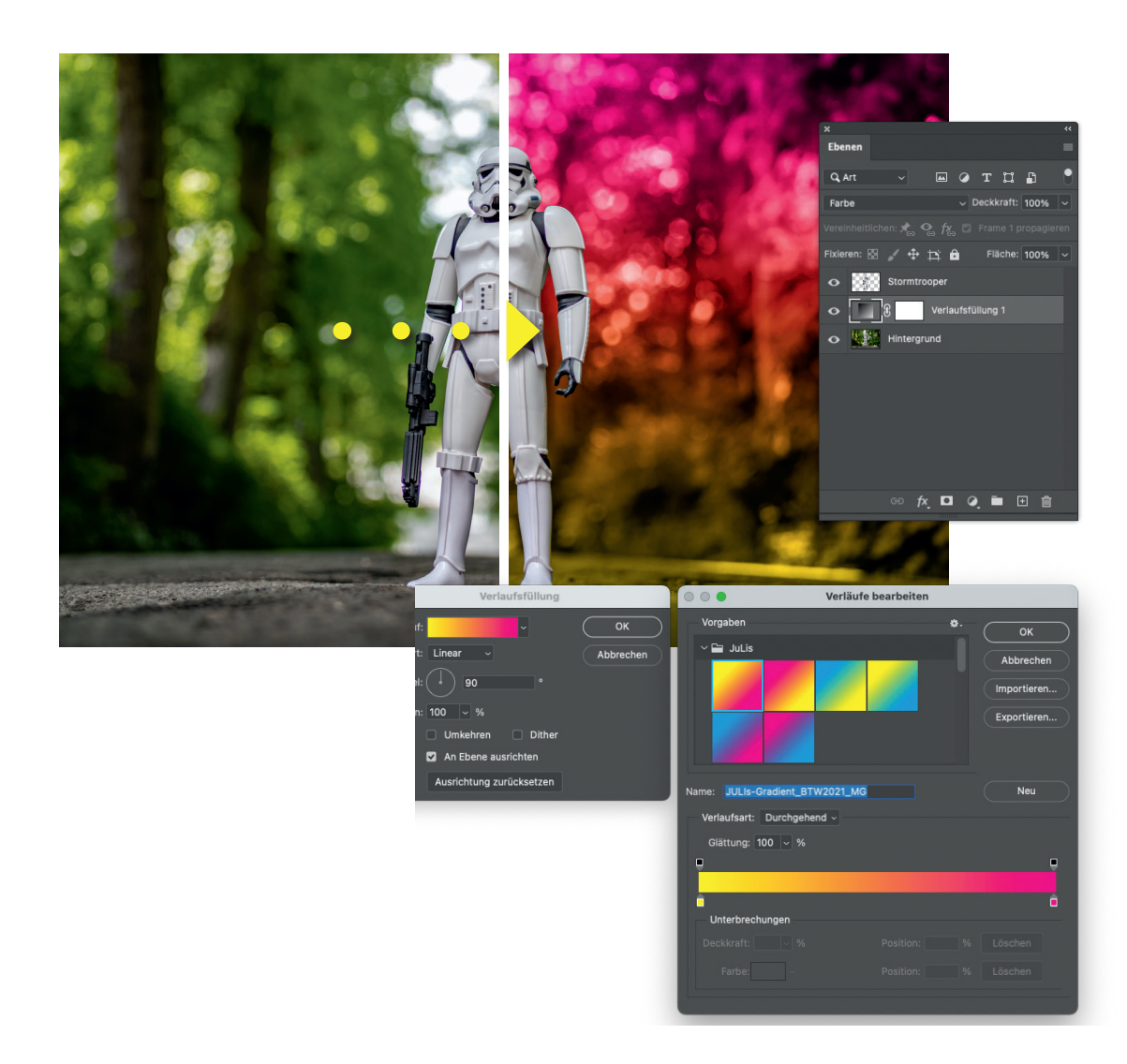

Zum Einfärben des Hintergrundes sind alle 3 Farbkombinationen zulässig: blau-gelb, blaurot, gelb-rot. Welche Farben im Verlauf sind und welche Farbe oben bzw. unten beginnt, legt der Gestalter fest. Die Arbeitsschritte:

- 1. Hintergrundebene auswählen
- 2. Neue Füllebene erstellen (Menü: Ebene > neue Füllebene > Verlauf)
- 3. Verlauf einstellen: die Farben als RGB- oder Hex-Wert einstellen, weitere Einstellungen > siehe Screenshots
- 4. Mischmodus der Ebene einstellen: Farbe (zu finden im Dialog-Fenster "Ebenen" ODER unter Menü: Ebene > Ebenenstil > Fülloptionen)

Die Verläufe mit den richtigen Farbwerten können als Farbbibliothek aus der Cloud heruntergeladen werden: <https://cloud.julis.de/index.php/s/rtEcQ4ffdXawEnG>

#### 04 – Detail einfärben

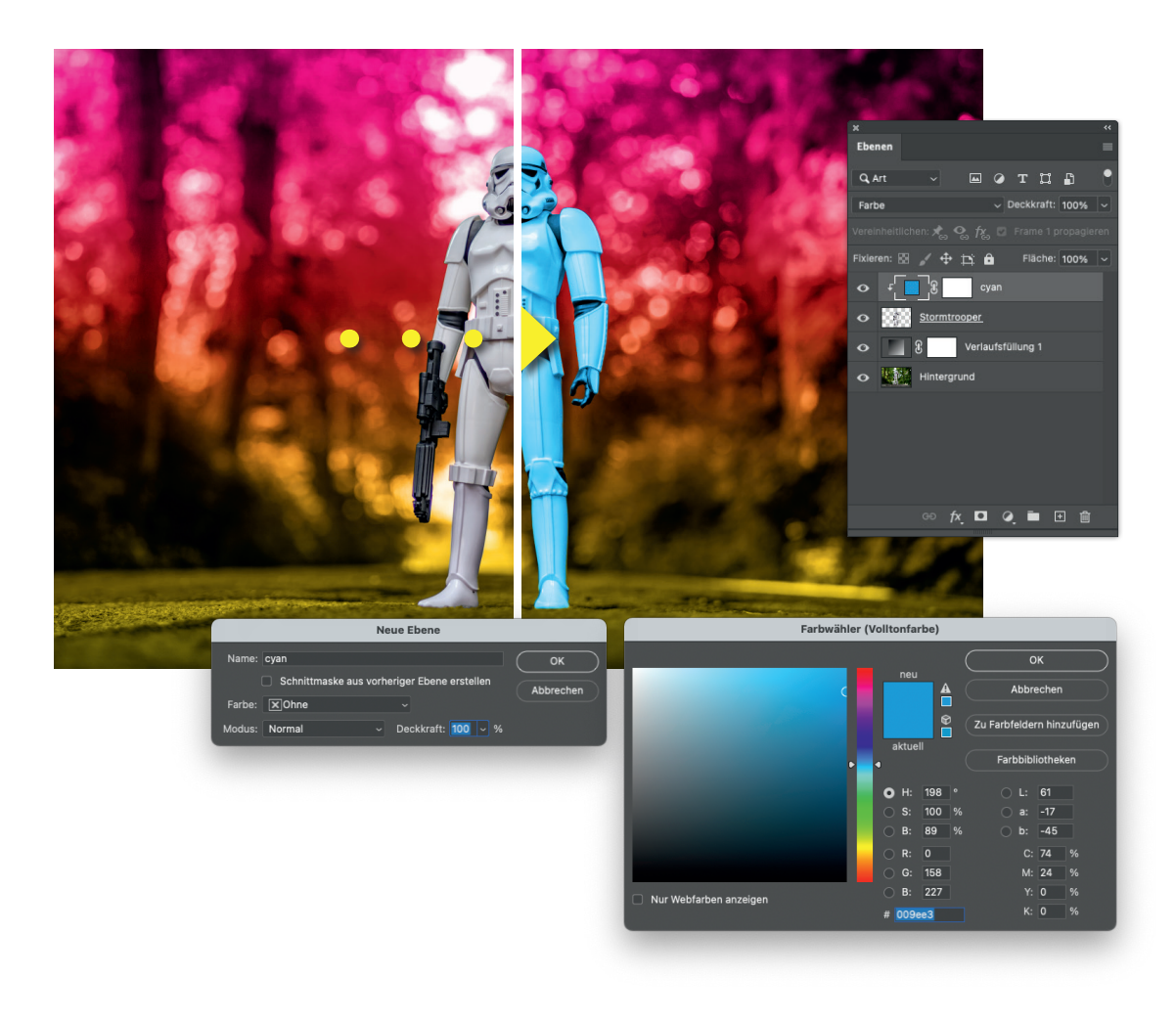

Das Detail wird mit der dritten Farbe aus dem JuLi-Design gefärbt, die Arbeitsschritte:

- 1. Ebene mit freigestelltem Detail auswählen
- 2. Neue Füllebene erstellen (Menü: Ebene > neue Füllebene > Farbfläche)
- 3. Ebene benennen + Farbwert einstellen
- 4. Schnittmaske mit darunterliegender Ebene erstellen (alt-cmd-G ODER Menü: Ebene > Schnittmaske erstellen ODER das Menü im Dialogfenster benutzen)
- 5. Mischmodus einstellen > Farbe

#### 05 – Kontrast

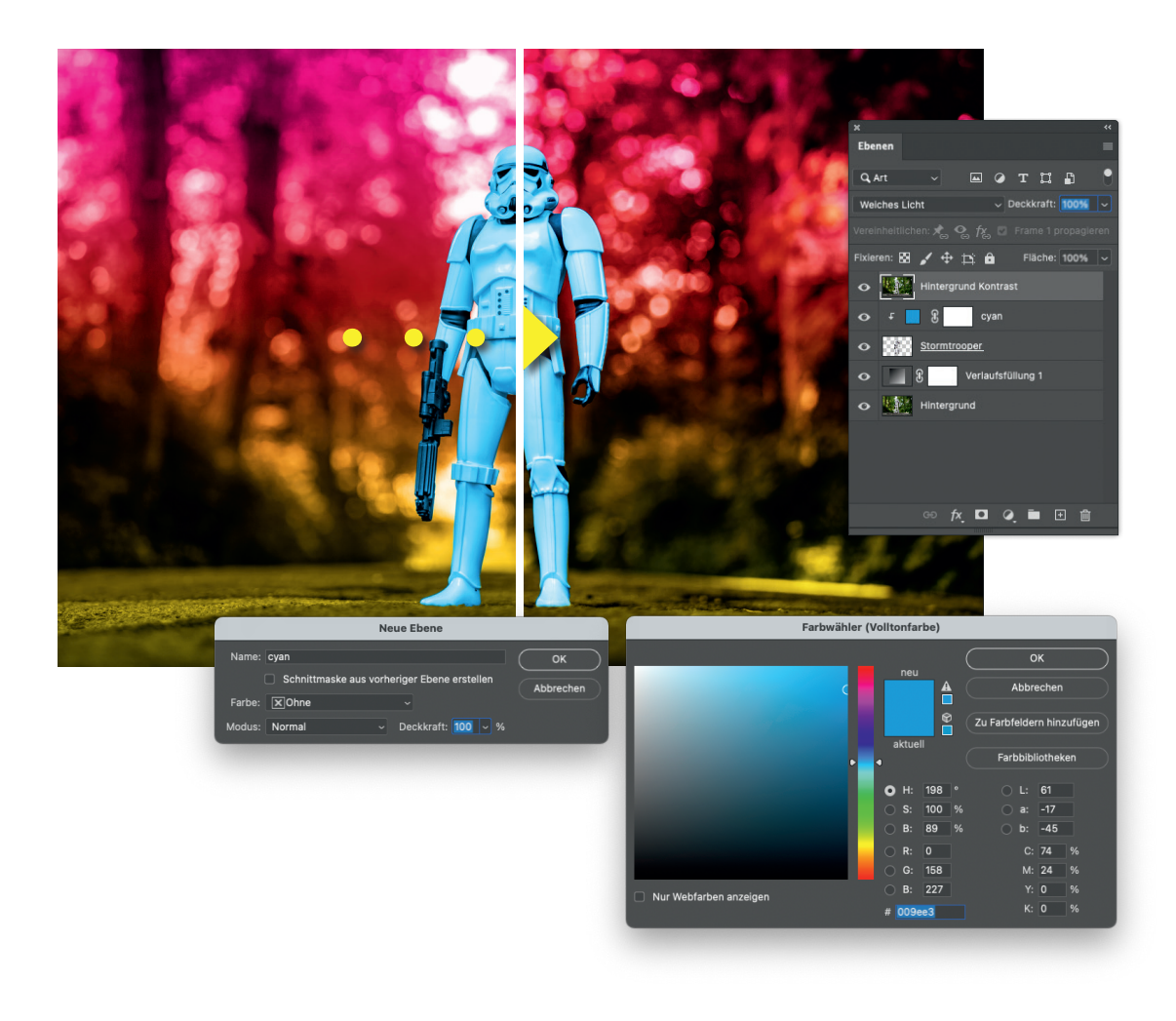

Je nach Motiv muss jetzt noch der Kontrast erhöht werden, die Arbeitsschritte:

- 1. Hintergrundebene duplizieren (Menü: Ebene > Ebene duplizieren)
- 2. Ebene in der Ebenenreihenfolge ganz nach oben bewegen
- 3. Ebene in ein Schwarzweiß-Bild umwandeln (Menü: Bild > Korrekturen > Schwarzweiss)
- 4. Mischmodus einstellen > weiches Licht
- 5. Stärke des Kontrasts nachregulieren über Deckkraft der Ebene

#### Advanced – Tonwerte

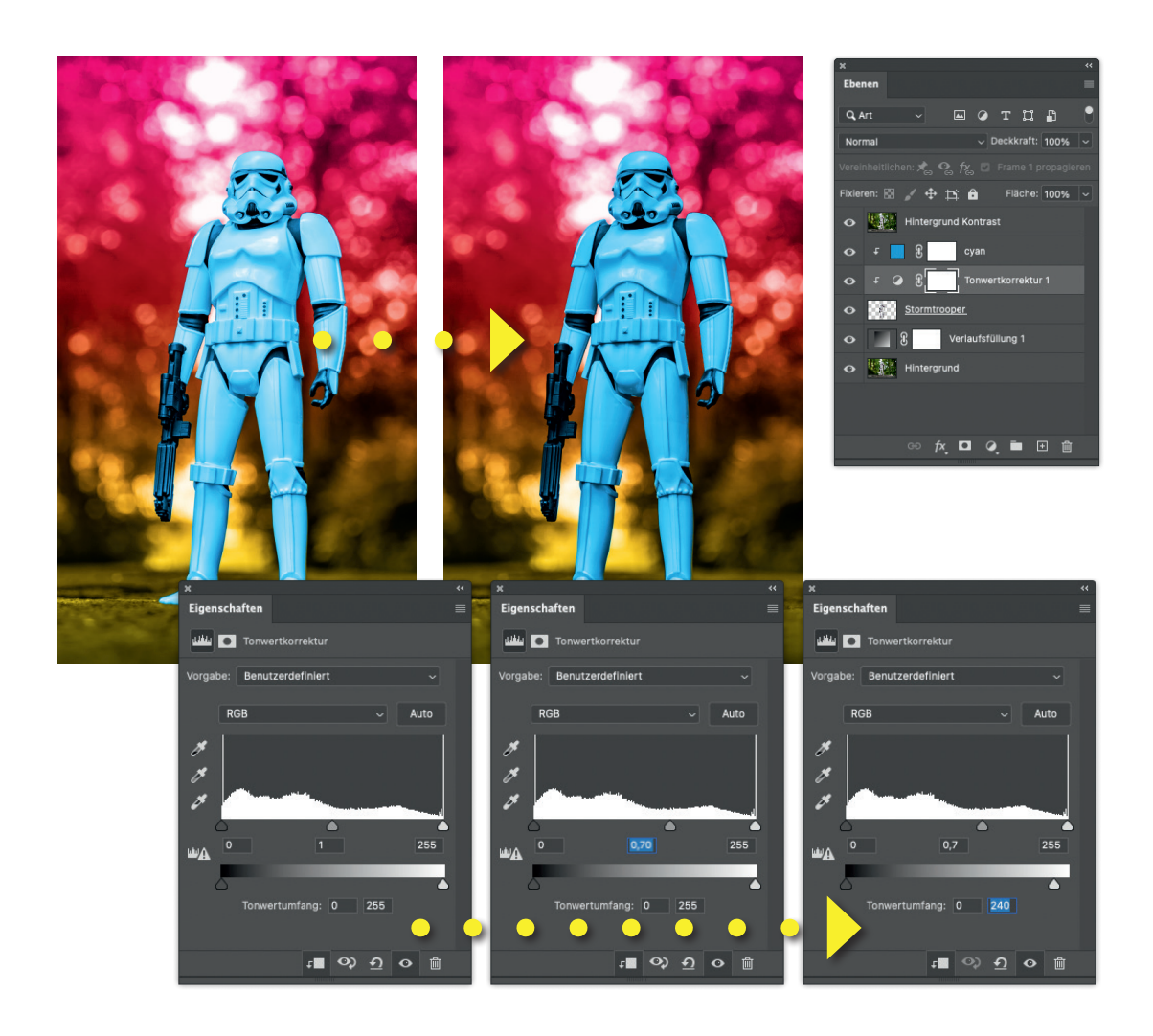

Das Motiv Stormtrooper offenbart eine Baustelle, die je nach Bildmotiv optimierbar ist: der Tonwert des freigestellten Objektes (oder anderer Bildbereiche):

- 1. Ebene Detail auswählen (Stormtrooper)
- 2. Neue Einstellungsebene Tonwertkorrektur erstellen (Menü: Ebene > Neue Einstellungsebene > Tonwertkorrektur)
- 3. Mitteltöne dunkler stellen (mittleren Regler ziehen oder numerische Eingabe)
- 4. helle Tonwerte reduzieren (unterer Regler oder numerische Eingabe)

### *BILDBEARBEITUNG DREIFARBIGER VERLAUF*

### Was ist anders?

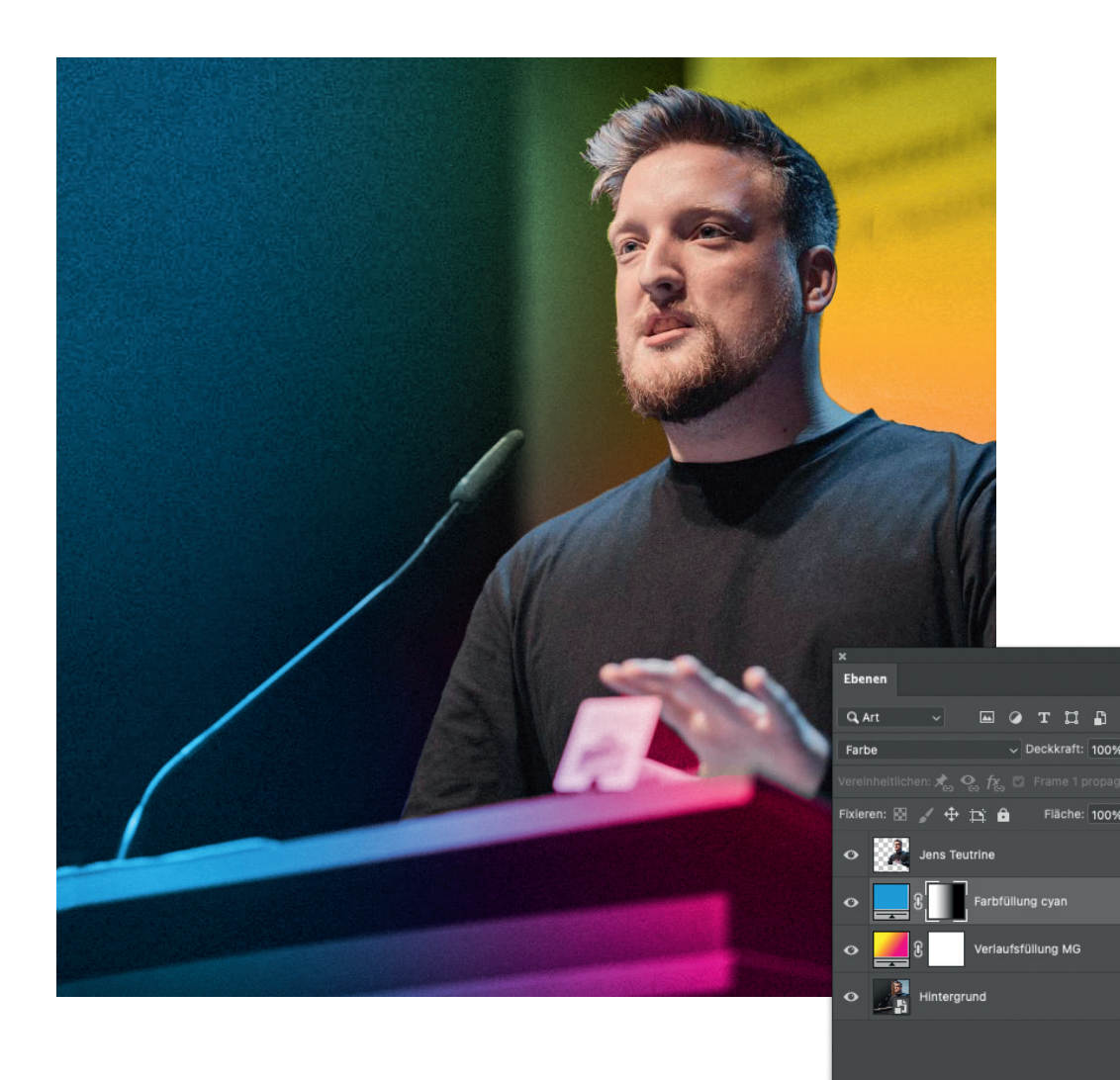

 $f \times$  **D**  $\odot$  **D**  $\oplus$  if

Die Bildbearbeitung für Personen und Persönlichkeiten folgt grundsätzlich denselben Schritten und Regeln wie bei den anderen Motiven: Ausschnitt festlegen, Detail (=Person) freistellen, Hintergrund einfärben, Kontrast und Tonwerte einstellen.

Der Unterschied ist, dass die Person nicht eingefärbt wird und die dritte Farbe damit im Hintergrund in den Verlauf integriert wird.

### Dritte Farbe integrieren

Um die dritte Farbe in den Verlauf zu integrieren, bieten sich folgende Arbeitsschritte an:

- 1. Neue Füllebene erstellen (Menü: Ebene > neue Füllebene > Farbfläche)
- 2. Mischmodus einstellen > Farbe
- 3. Sichtbarkeit der Füllebene über die
- Ebenenmaske zurücknehmen (im Beispiel wurde ein linearer Verlauf benutzt, je nach Motiv kann auch ein radialer Verlauf sinnvoll sein oder eine individuellere Maske mittels des Pinselwerkzeuges)

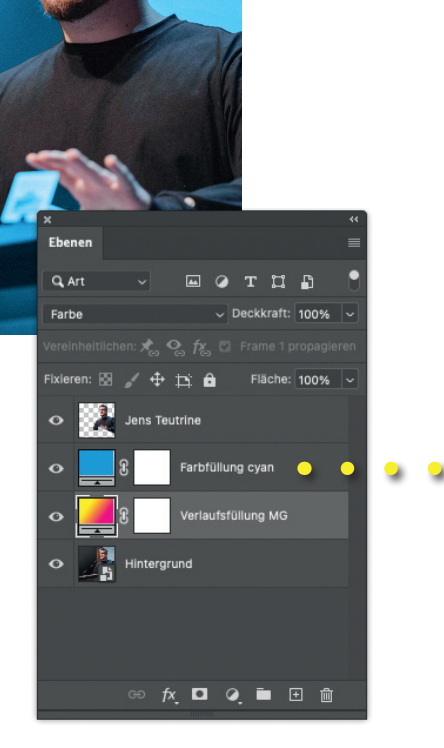

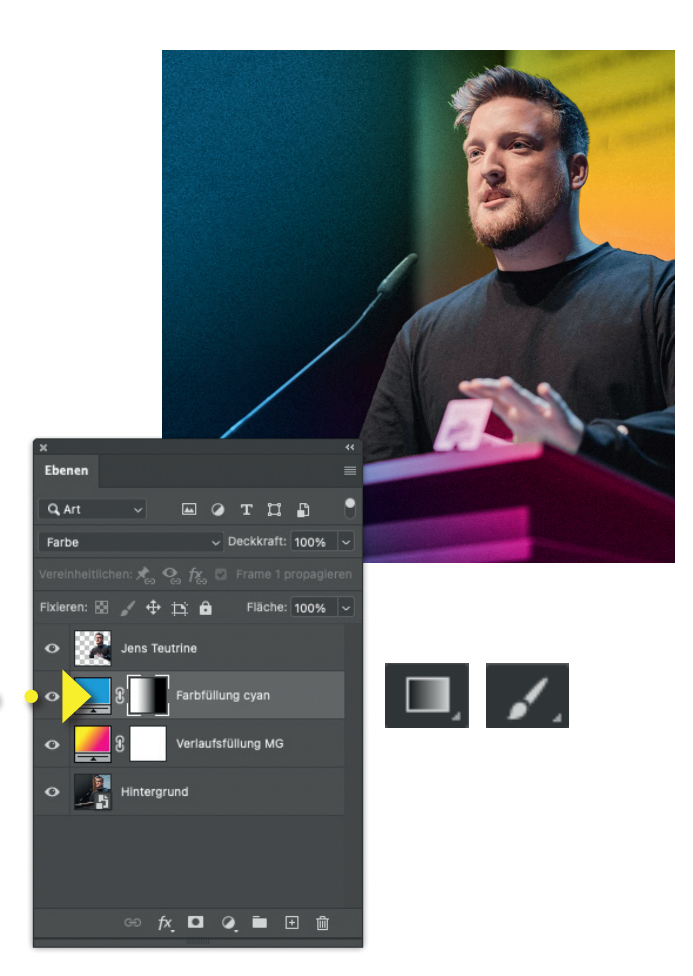

#### Impressum

#### VERANTWORTLICH

Junge Liberale e. V. Reinhardtstraße 14 10117 Berlin

#### VERTRETEN DURCH

Jens Teutrine (Bundesvorsitzender)

#### **KONTAKT**

Telefon +49 (0)30 – 68078550 Telefax +49 (0)30 - 680785522 E-Mail info@julis.de

#### DEINE ANSPRECHPARTNERIN

Laura Schieritz (Pressesprecherin und Kampagnenleiterin) schieritz@julis.de